# <span id="page-0-0"></span>Orthokids Online-Training

Das Orthokids-Online-Training wird auf einer eigenen Seite bereitgestellt. Dort finden Sie zwei Lerneinheiten, und zwar zur Orthokids-App und zur Orthokids-Plattform sowie zum medizinischen Hintergrund. Ebenfalls finden Sie dort einen Test. Wenn Sie diesen Test erfolgreich bestehen, erhalten Sie die entsprechenden CME-Punkte.

#### Inhaltsverzeichnis

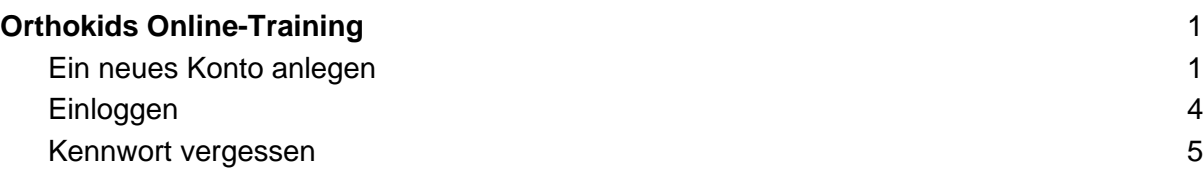

## <span id="page-0-1"></span>Ein neues Konto anlegen

1. Rufen Sie diesen Link bitte auf:<https://infoport.lern.link/login/index.php>

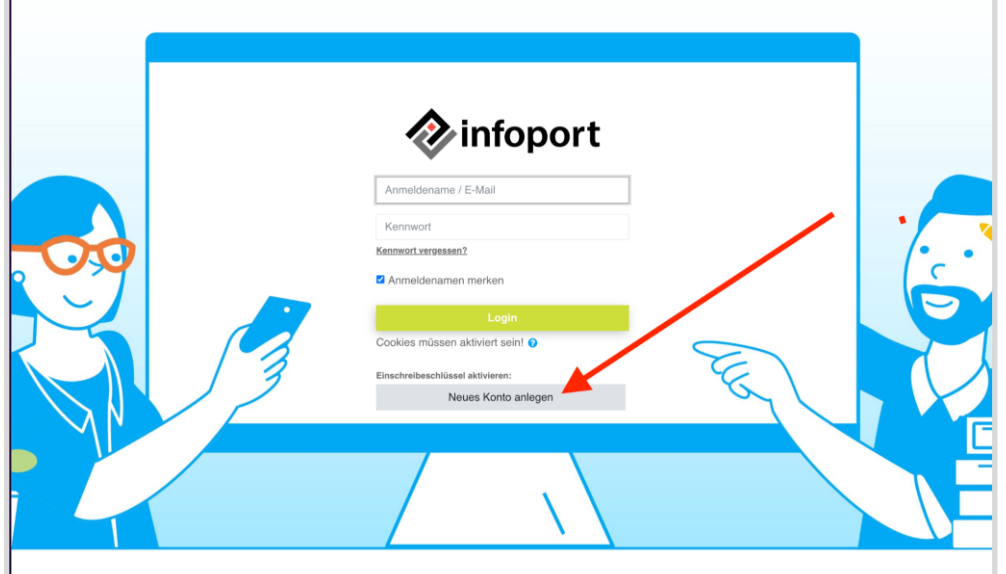

Klicken Sie bitte auf "Neues Konto" anlegen.

2. Dann erscheint das Formular unten.

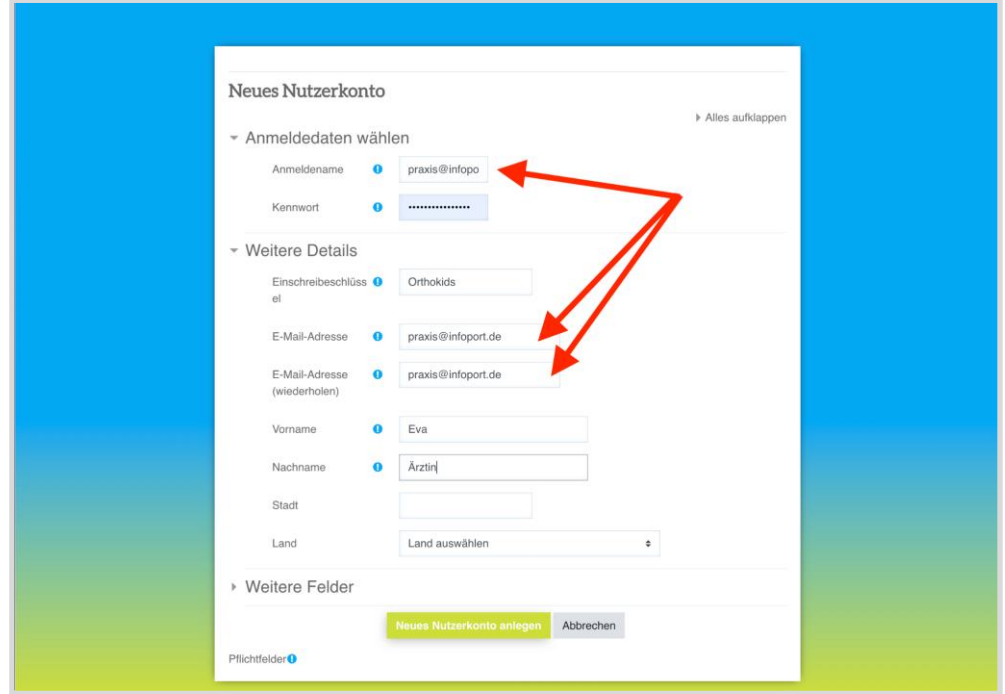

Das Formular füllen Sie bitte wie folgt aus:

- Tragen Sie zunächst an drei Stellen Ihre E-Mail-Adresse ein (siehe rote Pfeile).
- Dann legen Sie ein Kennwort fest: Das Kennwort muss kleine und große Buchstaben, eine Zahl und ein Sonderzeichen enthalten, z.B. Praxis++2022
- Der Einschreibeschlüssel heisst **Orthokids**.
- Dann ergänzen Sie Vor- und Nachname.

Nun nur noch auf "Neues Nutzerkonto anlegen" klicken. Es erscheint die Seite "Kurseinschreibung".

3. Auf der Seite Kurseinschreibung, klicken Sie auf das Wort "Orthokids".

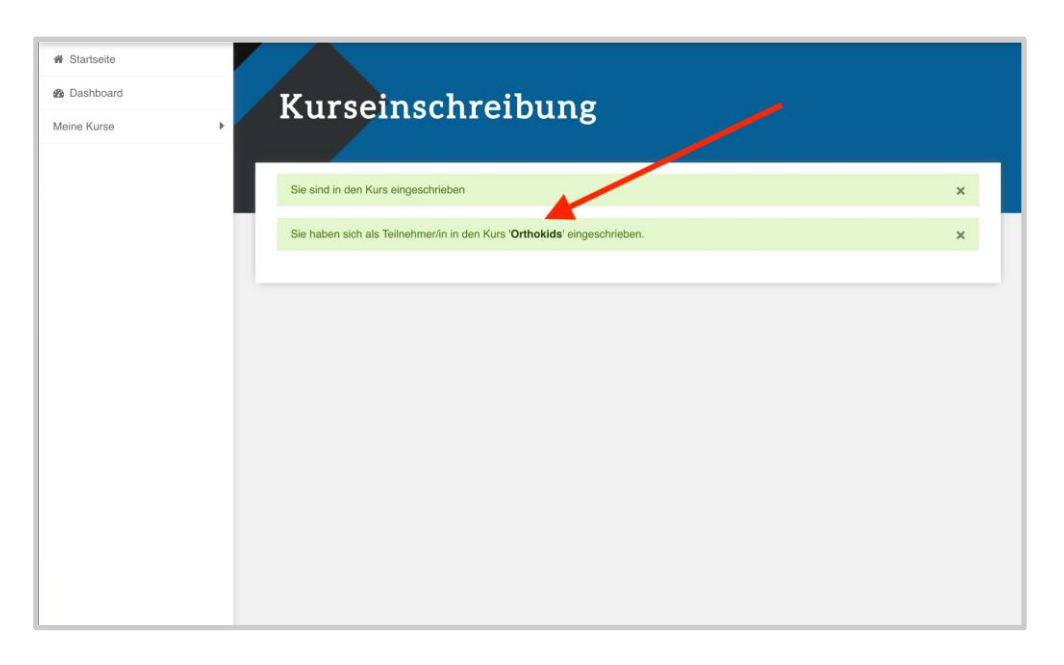

4. Sie gelangen nun direkt in den Kurs Orthokids und finden dort alle weiteren Informationen.

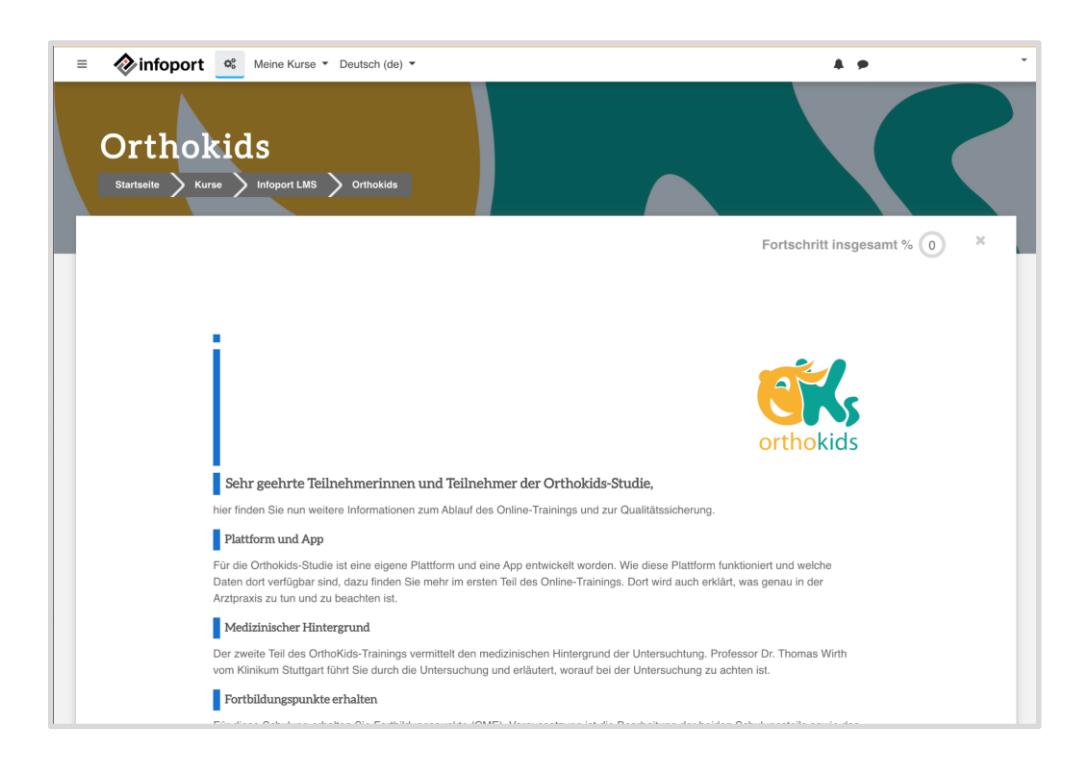

5. Wichtig: Sie erhalten von der E-Mail-Adresse noreply@infoport.lern.link eine Mail, die so aussieht. Bitte bestätigen Sie hier Ihre E-Mail-Adresse.

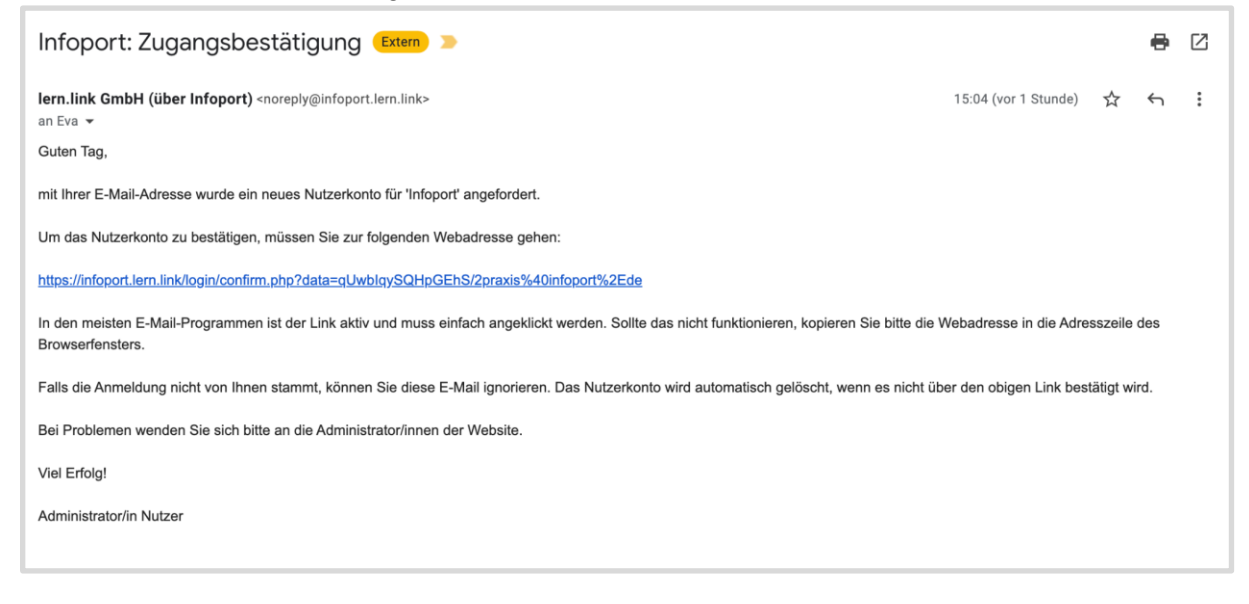

## <span id="page-3-0"></span>**Einloggen**

Nun haben Sie ein neues Konto angelegt und können sich wieder mit Ihrer Mail-Adresse und dem selbstgewählten Kennwort einloggen

Gehen Sie wieder auf die Login-Seite:<https://infoport.lern.link/login/index.php> und loggen sich mit Ihrer E-Mail-Adresse und Ihrem Kennwort ein.

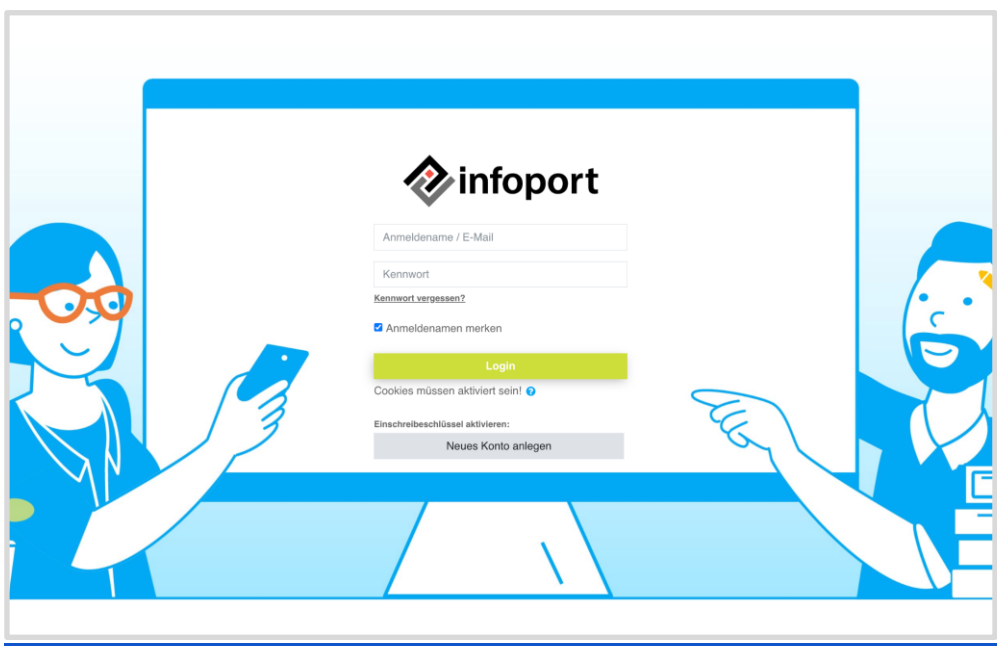

Klicken Sie dann in der Leiste links auf Dashboard. Das Orthokids-Training finden Sie dann unten in der Kursübersicht.

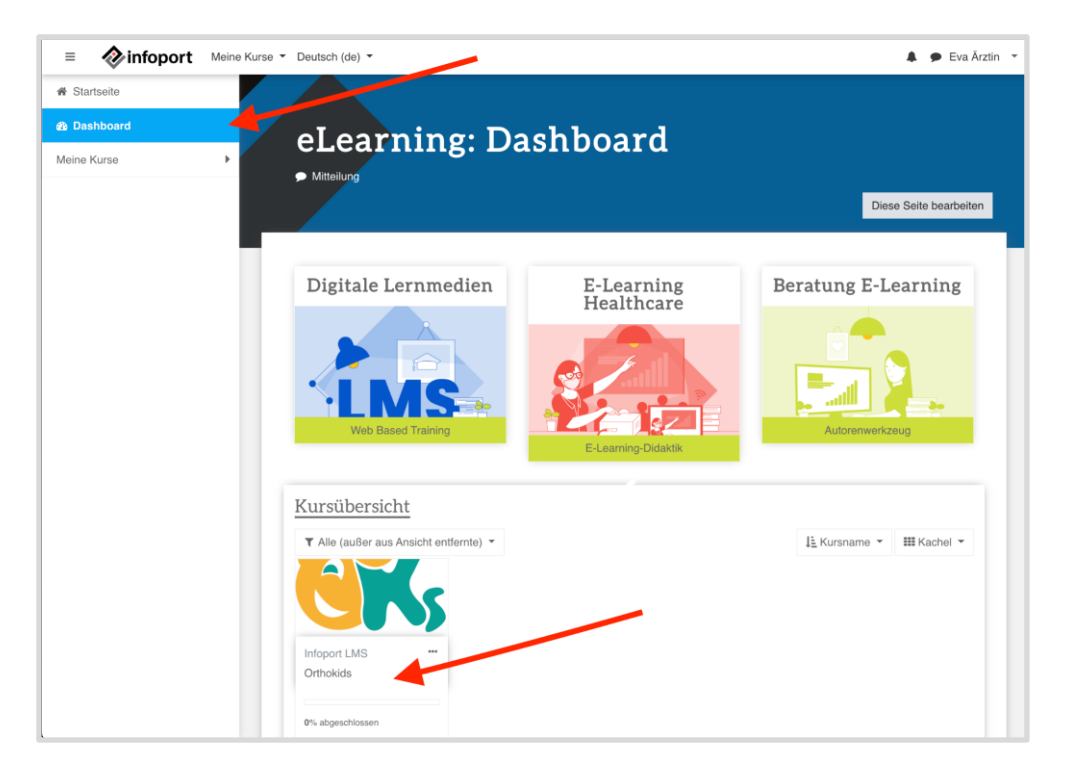

#### <span id="page-4-0"></span>Kennwort vergessen

Sie haben Ihr Kennwort vergessen? Dann klicken Sie bitte auf "Kennwort vergessen?". Tragen Sie dann Ihre E-Mail-Adresse in eines der beiden Felder ein und fordern ein neues Kennwort an. Sie erhalten eine E-Mail von noreply@infoport.lern.link. In der Mail finden Sie einen Link, mit dem Sie ein neues Kennwort setzen können.

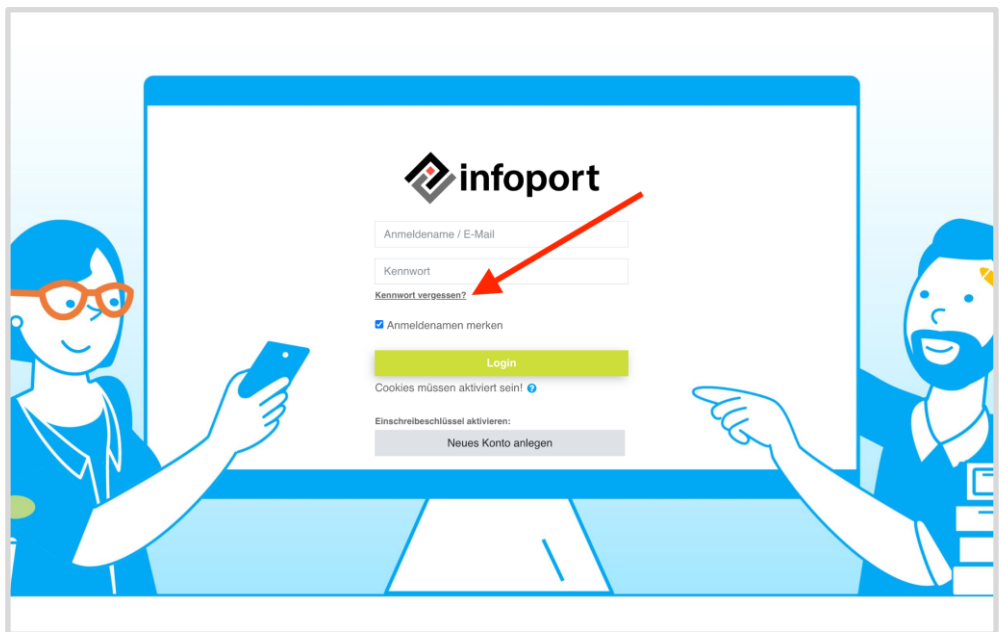

## Weitere Fragen

Für weitere Fragen kontaktieren Sie bitte unter **orthokids@kvbawue.de**.